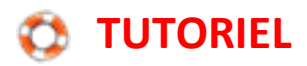

# Utiliser les filtres de Photofiltre

Le logiciel Photofiltre permet de créer un tas d'effets sur une image en utilisant toutes les fonctions proposées dans les menus Réglages ou Filtre.

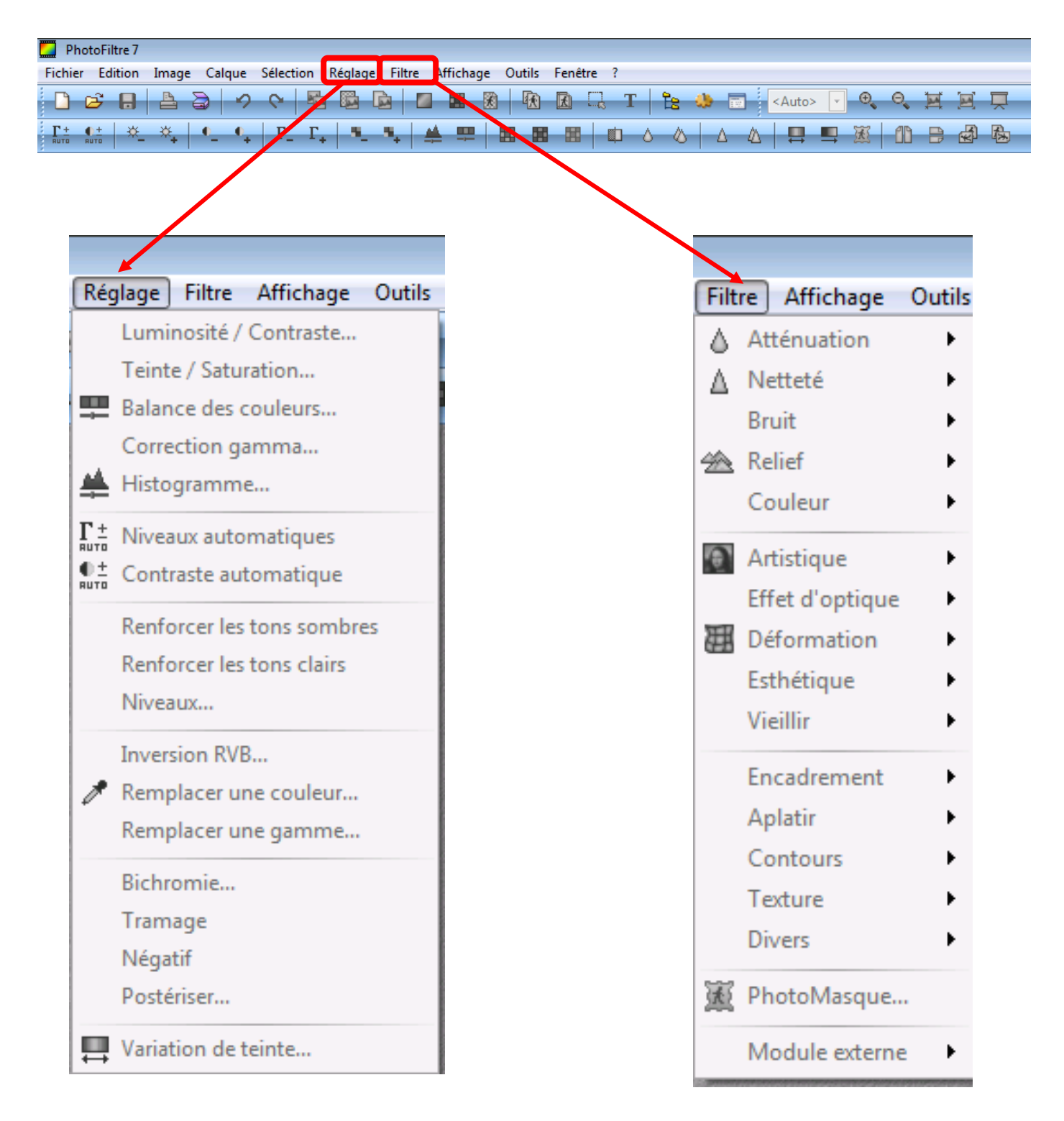

# Photofiltre et ses filtres

Aujourd'hui nous allons examiner tous les filtres du programme Photofiltre. Ils sont nombreux et agréables à travailler.

Nous allons commencer par les filtres normaux, ceux qui sont accessibles par le menu 'filtre'

Pour mon exemple j'ai pris deux fragments d'images : un de mes dessins et une photo afin de voir quels effets les filtres peuvent produire sur ces deux types d'images.

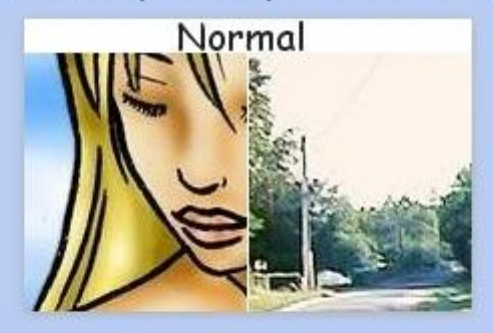

L'image ci-dessus apparaît à chaque début de catégorie afin de pouvoir faire une comparaison

#### 

### filtres/Atténuation :

Ils servent à atténuer le grain d'une image, ajouter du flou. On trouve 4 filtres.

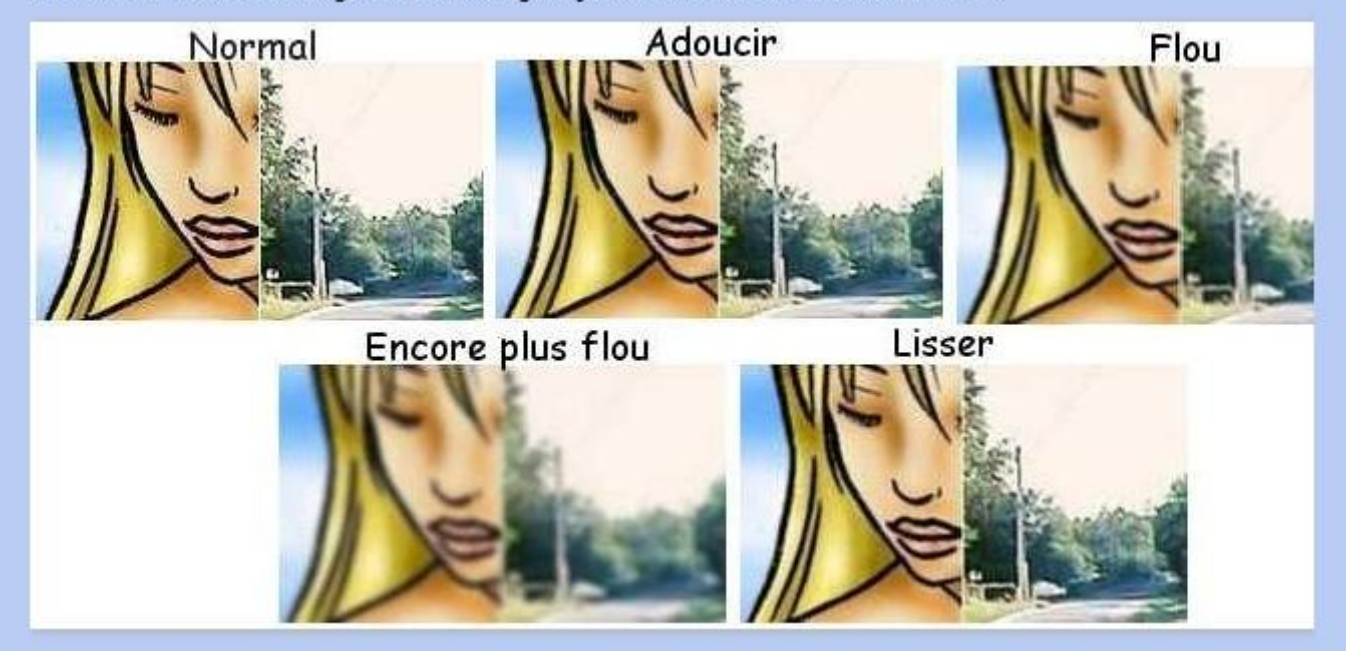

### filtres/Netteté :

Comme le nom l'indique, ces filtres servent à améliorer la netteté de l'image. 4 Filtres sont disponibles.

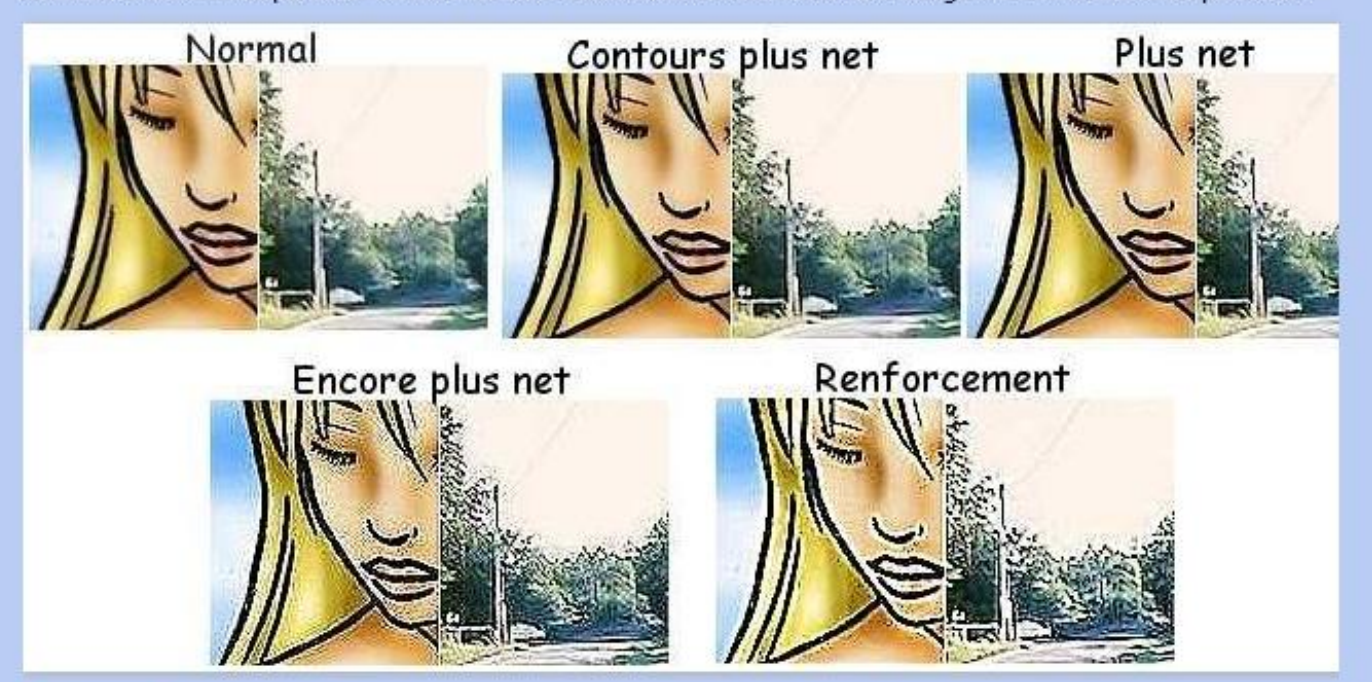

#### filtres/Bruit:

Ces filtres rajoutent ou suppriment ce qu'on appelle des 'bruits'. Le filtre 'Rajouter du bruit' est très utile lorsqu'on veut faire une signature clignotante et brillante. Sur trois images, on en crée une sans bruit, une avec quelques bruits et une dernière avec beaucoup de bruits. Lorsqu'on assemble les images ainsi obtenues dans un logiciel adapté à la création de gifs animés, on a l'illusion que le gif scintille. Le filtre 'rajouter du bruit' est paramétrable.

Le second filtre 'antipoussière', également paramétrable, efface les petites taches et pixels perdus en diffusant un effet flou mouillé. Le dernier filtre 'Flou intérieur' est un effet flou plus léger.

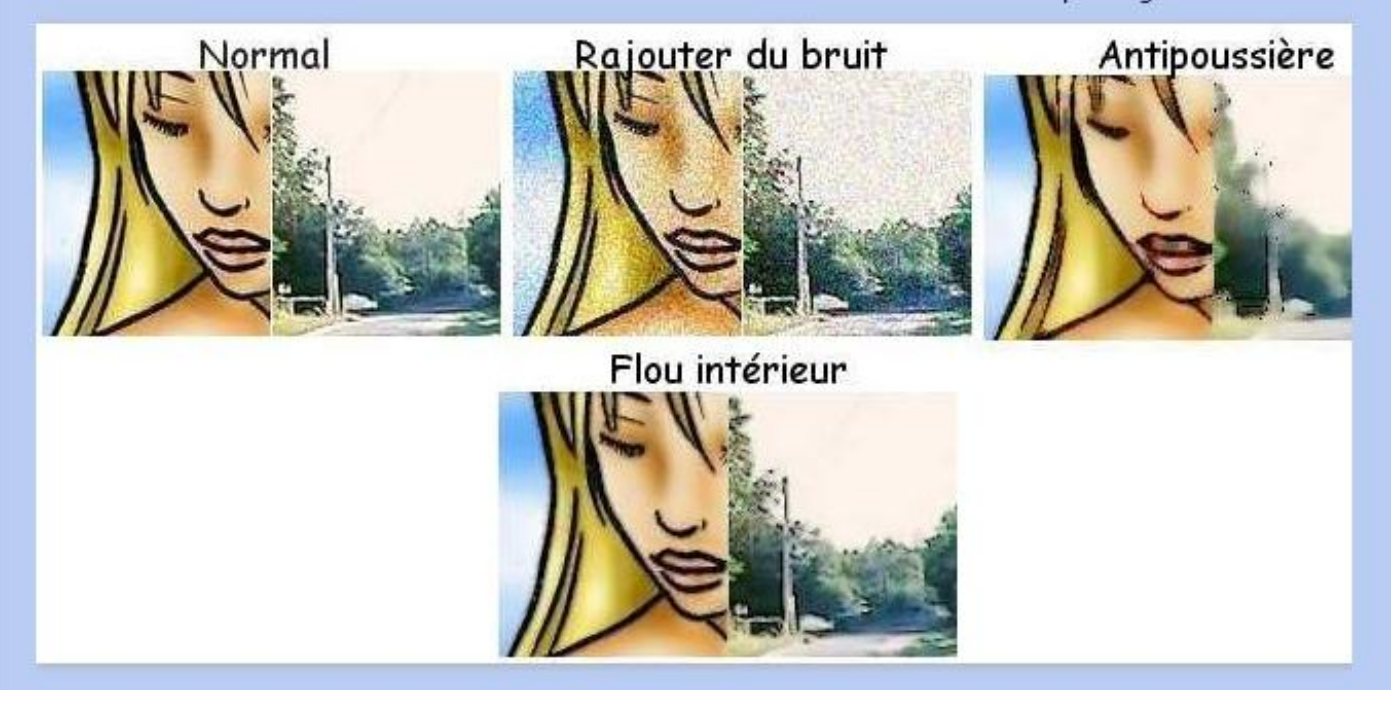

## filtres/Relief :

Ajoute du relief à l'image. 3 Filtres disponibles pour trois niveaux différents.

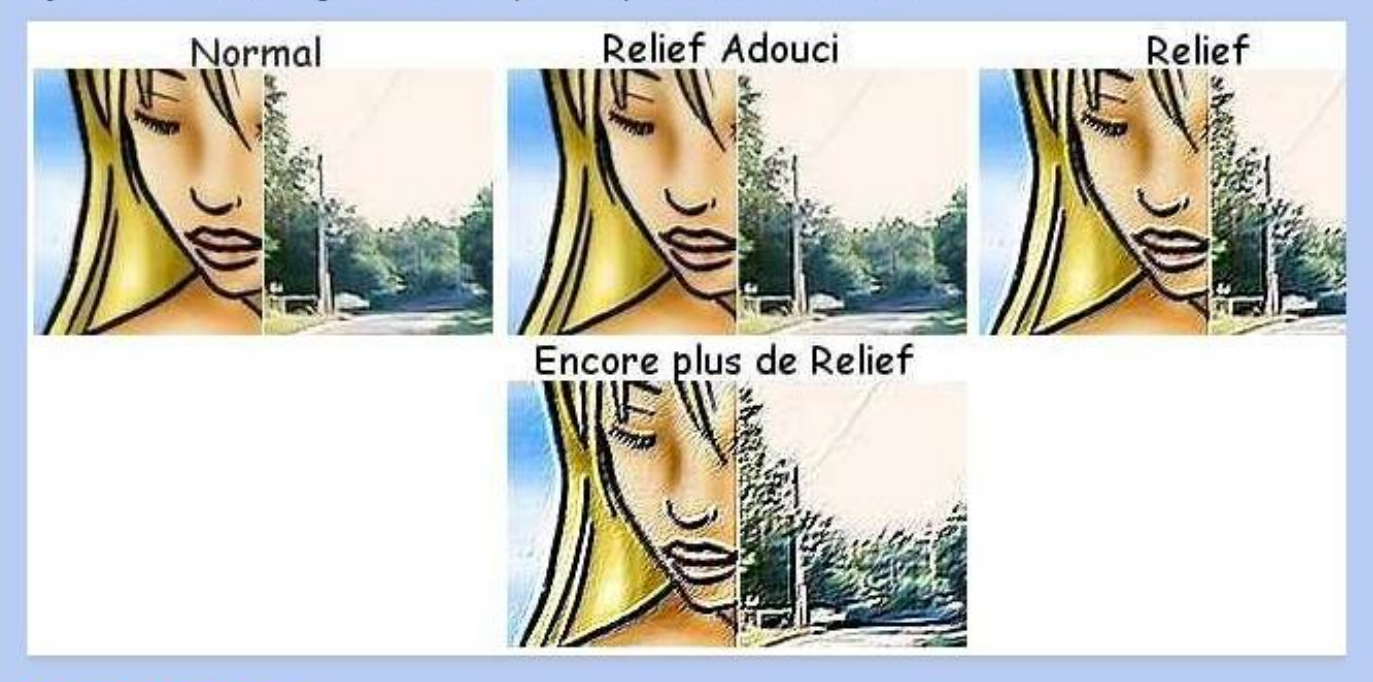

### filtres/Couleur :

Des effets de couleurs, les deux derniers sont paramètrables.

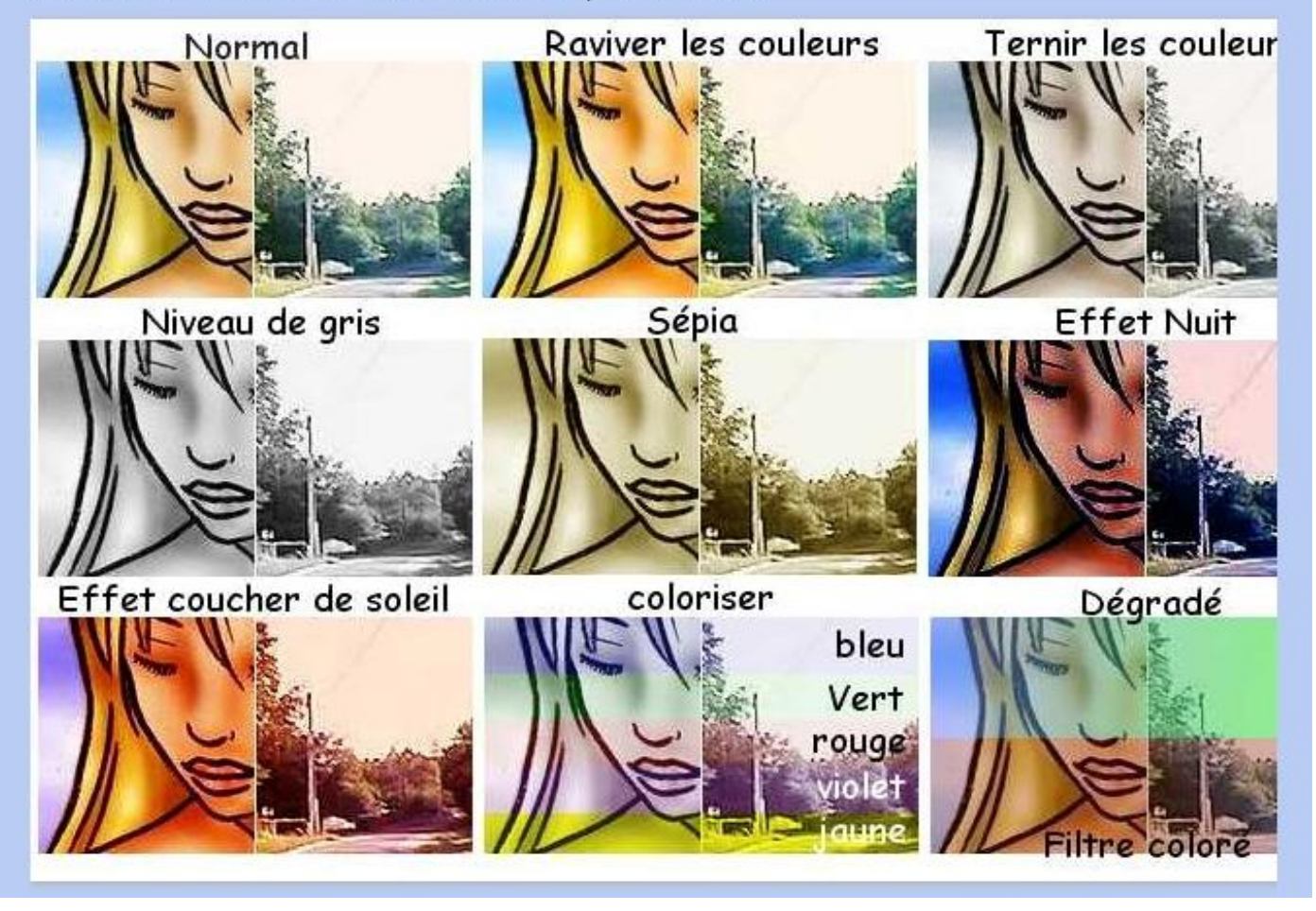

#### filtres/Artistique :

Les deux premiers filtres sont tiré du filtre 'Artistique/pastel'. Ils ajoutent des effets artistiques à l'image. Le filtre 'crayon de couleur' est paramétrable. Certains filtres sont plus utiles sur une grande image, d'autres sur une image plus petite. Il est parfois nécessaire de mélanger deux effets, voir plus, afin d'obtenir une image intéressante.

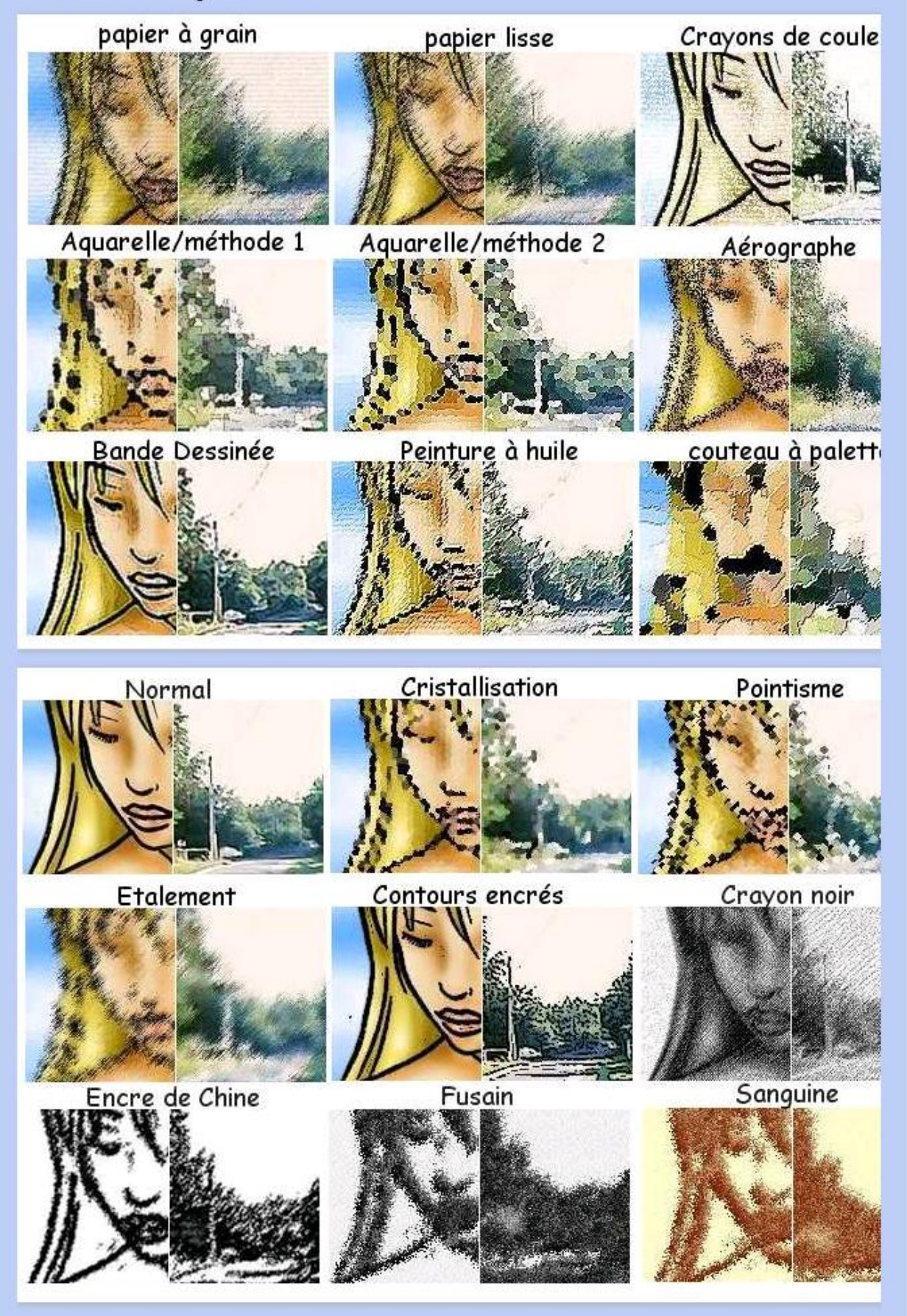

Défi TICE 95 - Utiliser les filtres de Photofiltre

### filtre/Effet d'Optique

Plusieurs filtres disponibles qui ajoutent des effets variés sur l'image.

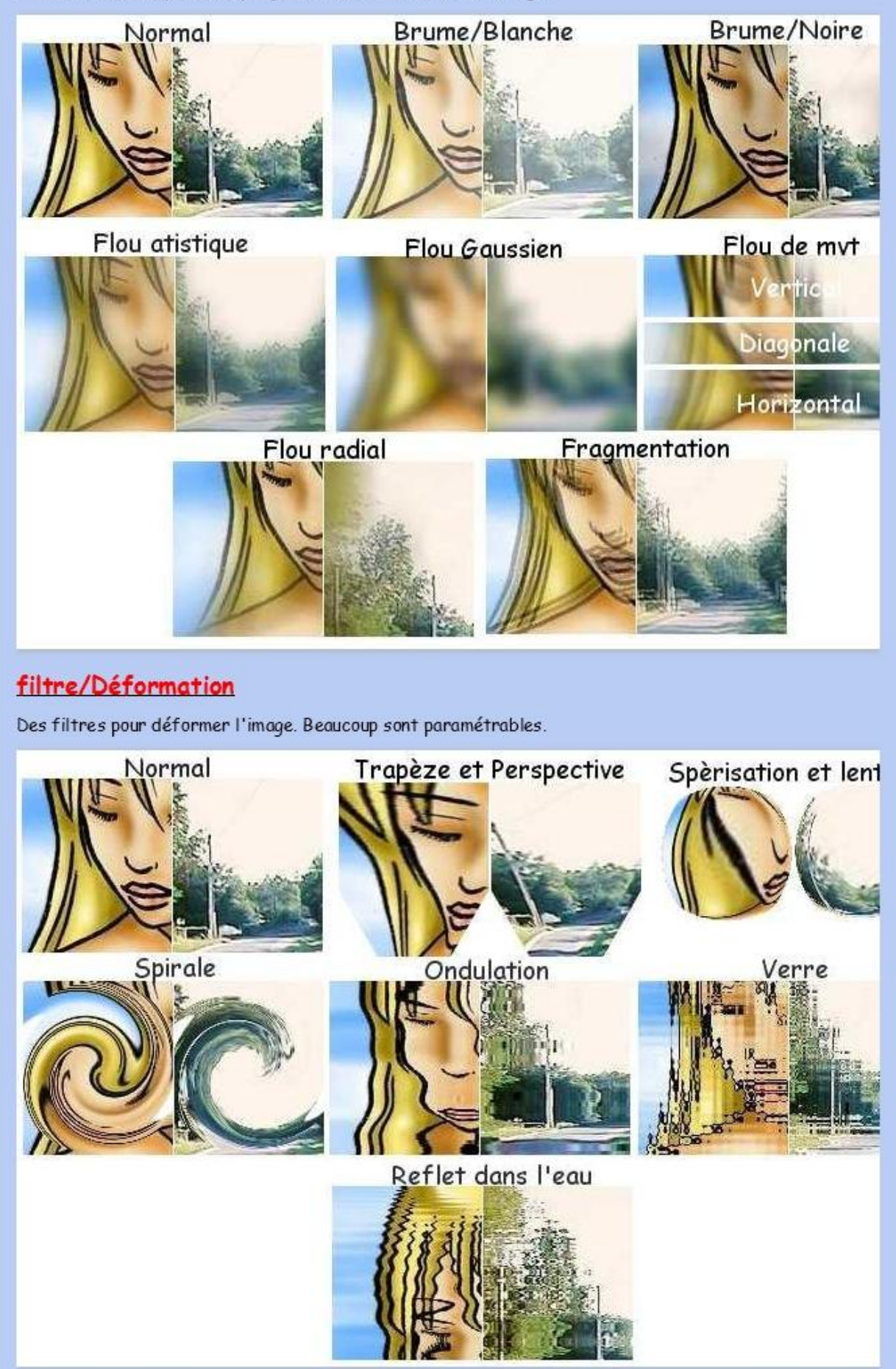

### filtre/Esthétique

Encore des filtres intéressants, à utiliser ou non avec d'autres effets. Certains sont paramétrables.

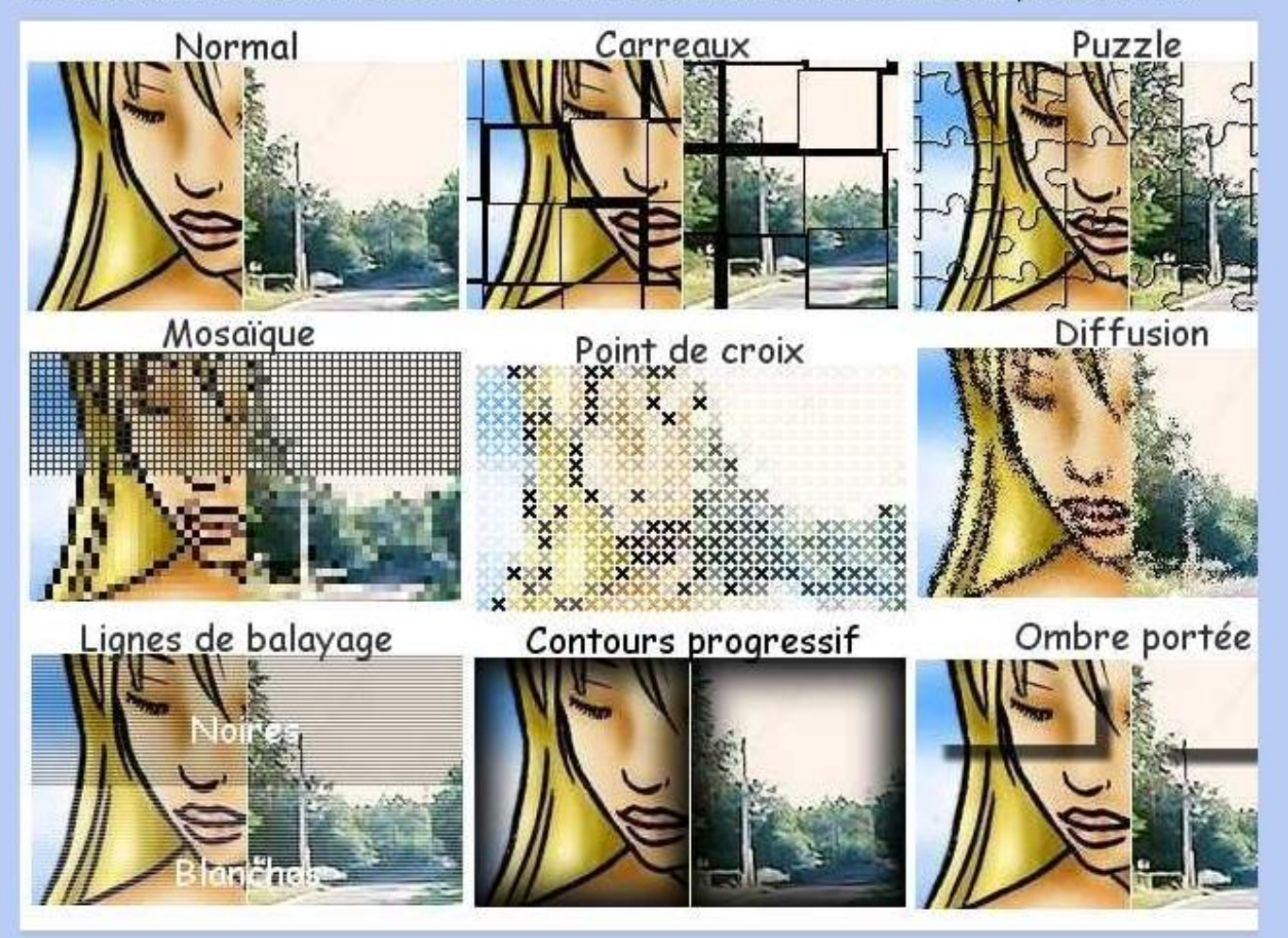

### filtre/Vieillir:

Les filtres sont pratiquement identiques à ceux présents dans 'Couleur'; exception faite du filtre 'Photo ancienne'.

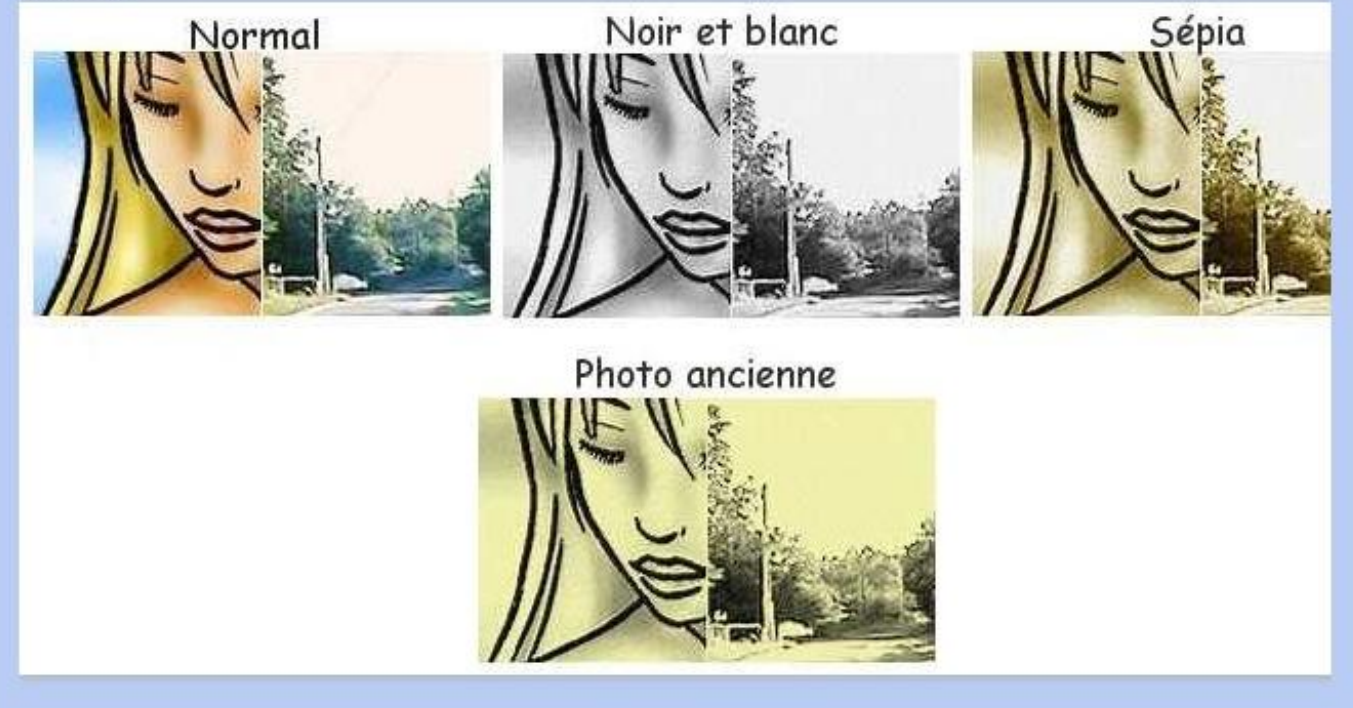

## filtre/Encadrement

Indispensable pour qui veut faire une image encadrée. Différents effets sont proposés. On peut le coupler avec l'outil 'photomasque' pour de meilleurs résultats.

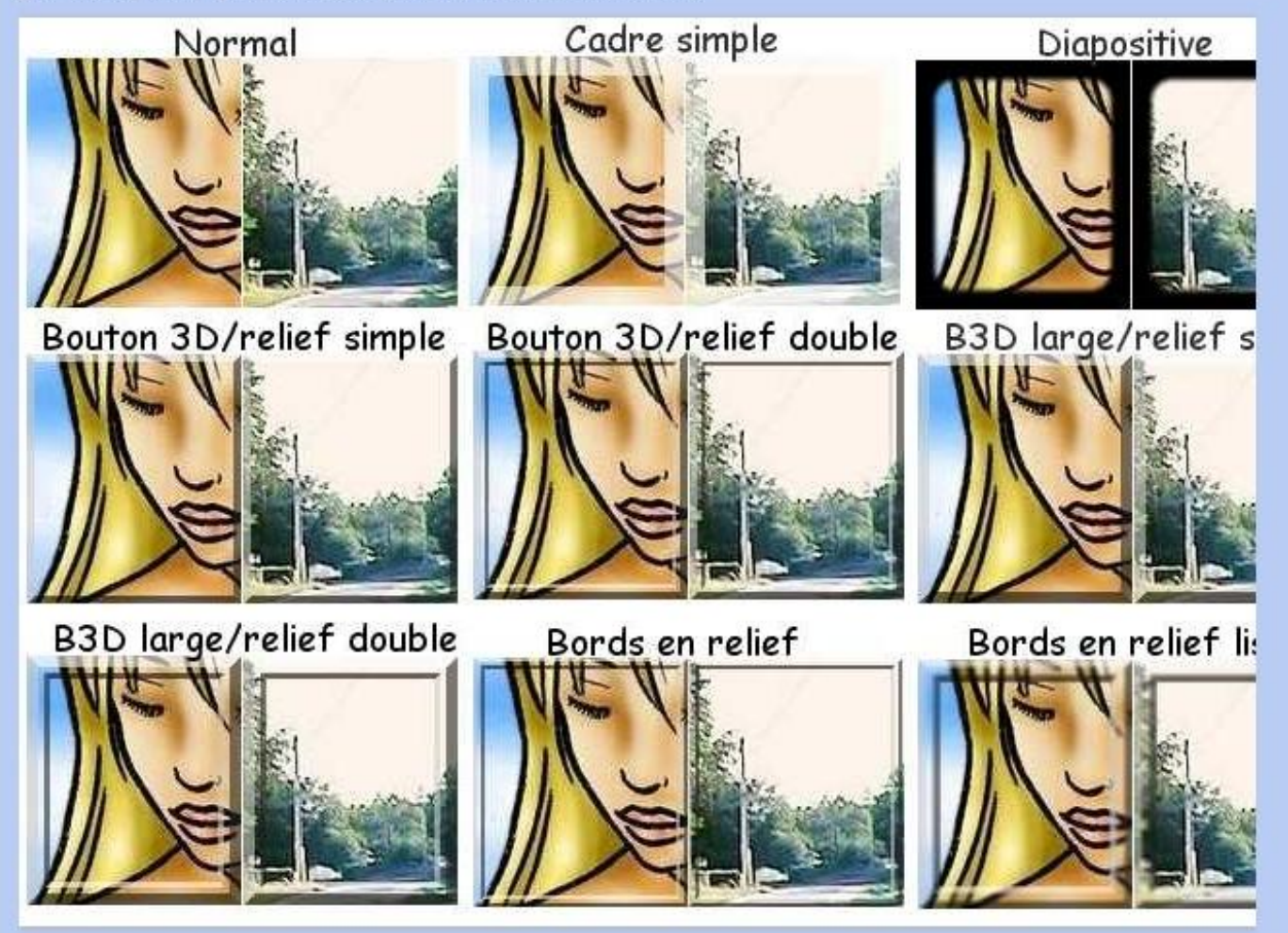

### filtre/Aplatir

Des filtres trés intéressants, principalement 'photocopie' qui, une fois l'image bien réglée avec d'autres filtres, peut rendre une image dans un style dessin plutôt appréciable en effaçant les couleurs indésirables.

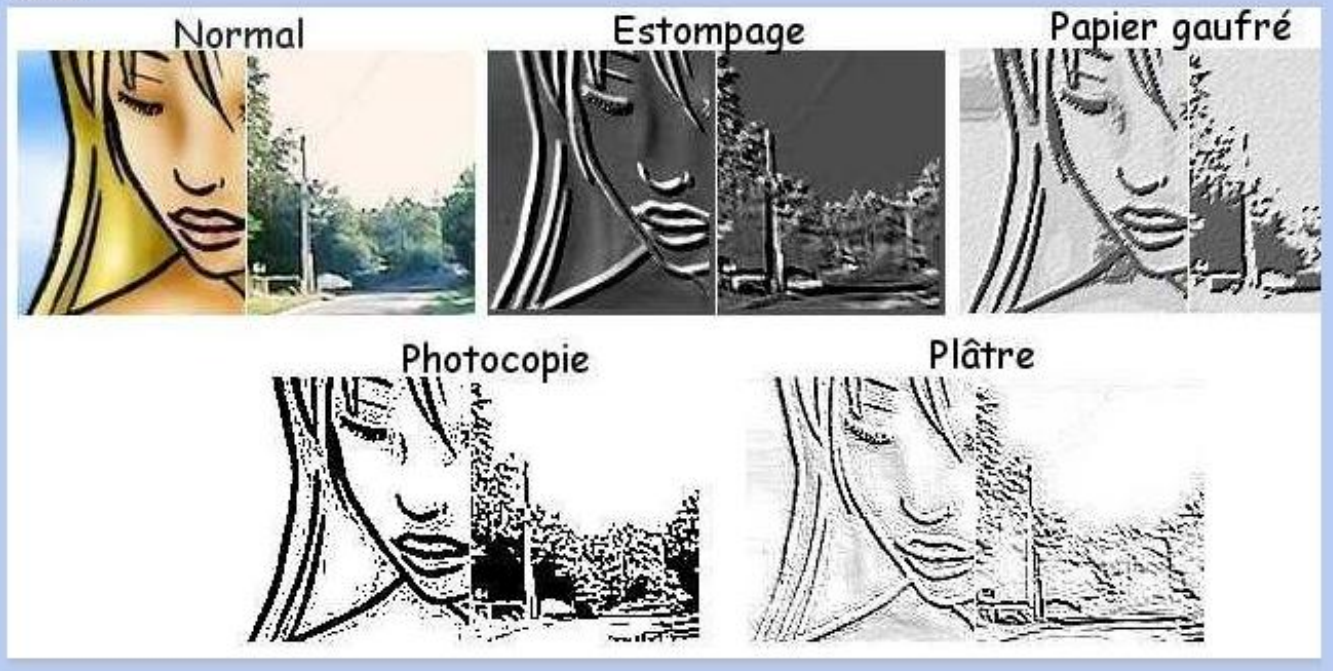

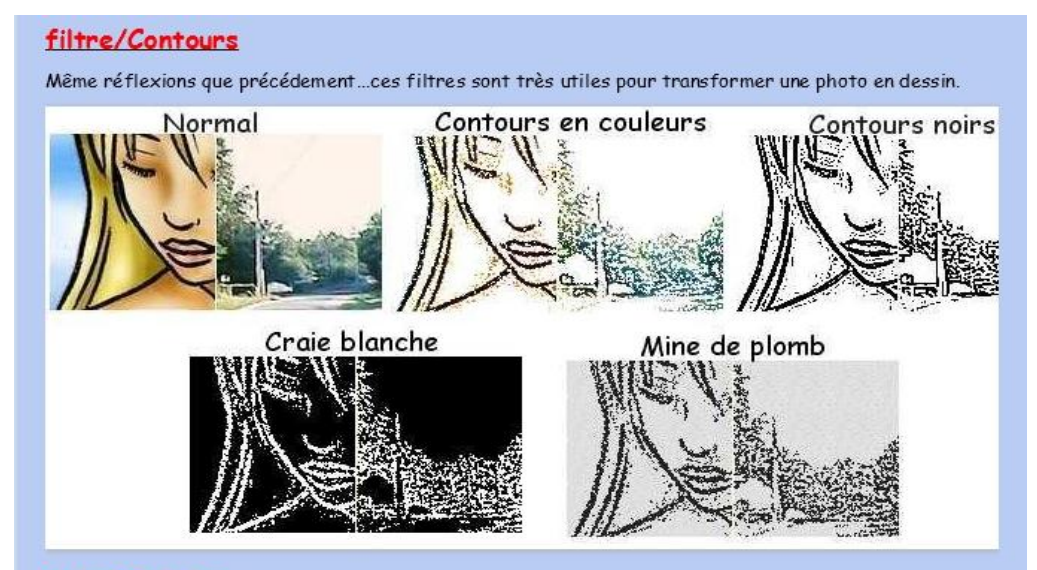

#### filtre/Texture

Ajoute des effets texture sur l'image. Les filtres sont nombreux. On peut obtenir encore plus d'effet grace à l'outil 'Photomasque'.

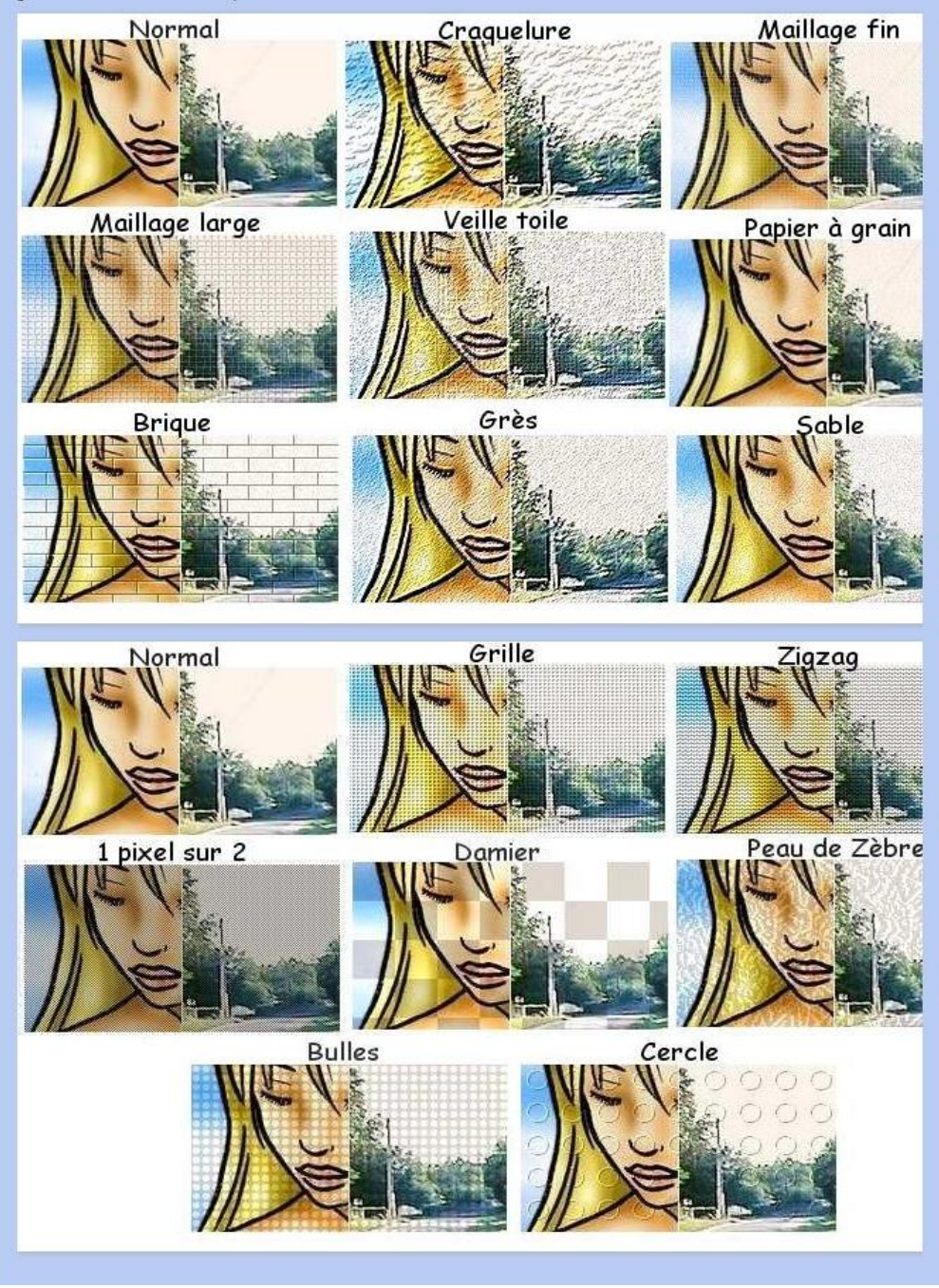

#### filtre/Divers

Ces filtres là sont souvent négligés, cependant il y en a deux vraiment très intéressants, ce sont 'mini-<br>mum' et 'maximum'. Ils sont plus adaptés aux dessins qu'aux photos. Le premier rajoute une épaisseur au trait, tandis que le second la diminue jusqu'à la faire disparaître.

![](_page_9_Picture_2.jpeg)

O Ceux qui suivent ne sont pas réellement des filtres, mais plutôt des réglages de l'image.

#### On les trouve dans le menu Réglage :

![](_page_9_Picture_5.jpeg)